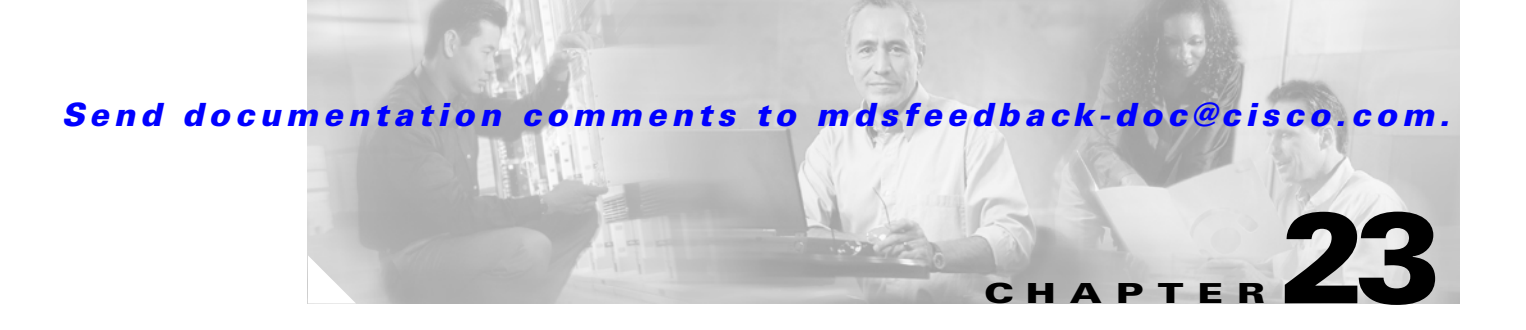

# **Configuring Intelligent Storage Services**

The Storage Services Module (SSM) supports Intelligent Storage Services on Cisco MDS 9000 Family switches running Cisco MDS SAN-OS Release 2.0(2b) or later software. Intelligent Storage Services support in Cisco MDS SAN-OS Release 2.0(2b) includes the following:

- **•** Fibre Channel write acceleration
- **•** SCSI flow statistics

Intelligent Storage Services support in Cisco MDS SAN-OS Release 2.1(1) include the following:

- **•** SANTap
- **•** Network-Accelerated Serverless Backup (NASB)
- **•** Third-party application support

This chapter includes the following sections:

- [Intelligent Storage Services, page 23-1](#page-0-0)
- **•** [SCSI Flow Services, page 23-3](#page-2-0)
- **•** [Fibre Channel Write Acceleration, page 23-4](#page-3-0)
- **[SCSI Flow Statistics, page 23-5](#page-4-0)**
- **•** [SANTap, page 23-7](#page-6-0)
- **•** [NASB, page 23-11](#page-10-0)

# <span id="page-0-0"></span>**Intelligent Storage Services**

All Intelligent Storage Services must be enabled on an SSM before the service can be configured. For switches running Cisco MDS SAN-OS Release 2.1(1a) or later software, these services are enabled for all ports on the SSM, or provisioned in groups of four ports. Switches running earlier releases that support intelligent storage services enable a service across all ports.

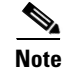

**Note** The four port groups are contiguous, requiring you to configure ports 1 through 4, 5 through 8, and so on.

Г

Intelligent Storage Services include the following:

- **•** SCSI flow services
- **•** SANTap
- **•** NASB
- **•** Third-party applications

# <span id="page-1-0"></span>**Enabling Intelligent Storage Services**

In Cisco MDS SAN-OS Release 2.1(1a) or later, you can provision a subset of the ports for an SSM feature. The port range must be a multiple of four (for example fc4/1 through fc4-12).

To enable Intelligent Storage Services in Fabric Manager for an SSM and provision all ports or a group of ports to use these services, follow these steps:

- **Step 1** Choose **End Devices > SSM Features** in the Physical Attributes pane. You see the Intelligent Storage Services configuration in the Information pane.
- **Step 2** Click the **SSM** tab. You see the set of configured services in the Information pane.
- **Step 3** Click the **Create Row...** icon to enable a new service on an SSM. You see the SSM Create dialog box.
- **Step 4** Select the **Switch** and **SSM Card** you want to configure.
- **Step 5** Uncheck the **Use All Ports on Card** check box if you want to provision a subset of the ports on the card to use this service.
- **Step 6** Select the port range you want to provision for using this service (starting port and ending port).

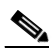

**Note** The port range must be a multiple of four (for example fc4/1 through fc4-12).

- **Step 7** Select the Feature you want to enable on these ports from the drop-down list of services.
- **Step 8** Set the **PartnerImageURI** field if you are enabling a third-party application that requires an image loaded onto the SSM.
- **Step 9** Click **Create** to create this row and enable this service or click **Cancel** to discard all changes.

# **Disabling Intelligent Storage Services**

To disable Intelligent Storage Services in Fabric Manager for an SSM and free up a group of ports that used these services, follow these steps:

- **Step 1** Choose **End Devices > SSM Features** in the Physical Attributes pane. You see the Intelligent Storage Services configuration in the Information pane.
- **Step 2** Click the **SSM** tab. You see the set of configured services in the Information pane.
- **Step 3** Select the row in the table that you want to disable.
- **Step 4** Check the **Reboot Card on Delete** check box if you want to force the card to reboot after disabling the service. This is equivalent to the CLI **force** option.
- **Step 5** Click the **Delete Row** icon to delete this row. The ports that were provisioned for this service become available for provisioning in another service.

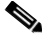

**Note** If **Reboot Card on Delete** was checked, then the SSM module reboots.

# <span id="page-2-0"></span>**SCSI Flow Services**

A SCSI flow is a SCSI initiator/target combination. SCSI Flow Services provides enhanced features for SCSI flows such as write acceleration and flow monitor for statistics gathering on an SSM. SCSI flows can exist between an initiator/target combination on one SSM, or between two SSMs on different Cisco MDS switches.

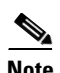

**Note** For statistics monitoring, the target device is not required to be connected to an SSM.

The SCSI flow manager resides on a supervisor module and handles the configuration of SCSI flows, validating them and relaying configuration information to the appropriate SSM. It also handles any dynamic changes to the status of the SCSI flow due to external events. The SCSI flow manager registers events resulting from operations, such as port up or down, VSAN suspension, and zoning that affects the SCSI flow status, and updates the flow status and configuration accordingly.

The SCSI flow manager on the initiator communicates to its peer on the target side using Cisco Fabric Services (CFS). Peer communication allows the initiator SCSI flow manager to validate target parameters and program information on the target side.

Fabric Manager creates SCSI flows when Fibre Channel write acceleration or SCSI flow statistics gathering is configured.

### **Configuring SCSI Flow Services**

A SCSI flow specification consists of the following attributes:

- **•** SCSI flow identifier
- **•** VSAN identifier
- **•** SCSI initiator port WWN
- **•** SCSI target port WWN

**Note** Most tabs in the Information pane for features using CFS are dimmed until you click the CFS tab. The CFS tab shows which switches have CFS enabled and shows the master switch for this feature. Once the CFS tab is click, the other tabs in the Information pane that use CFS are activated.

To configure a Fibre Channel flow on Fabric Manager, follow these steps:

- **Step 1** Choose **Switches > End Devices > SSM Features** from the Physical Attributes pane. You see the Intelligent Storage Services configuration in the Information pane, showing the FCWA tab.
- **Step 2** Click the **Create Row** button in the Information pane to create a SCSI flow or click a row in the FCWA table to modify an existing SCSI flow. You see the Fibre Channel write acceleration dialog box.
- **Step 3** Select the initiator and target WWNs and VSAN IDs and check the **WriteAcc** check box to enable Fibre Channel write acceleration on this SCSI flow. You can optionally enable SCSI flow statistics on this SCSI flow at this time by checking the **Enable Statistics** check box.
- **Step 4** Optionally, change the BufCount value to set the number of 2K buffers used by the SCSI target.
- **Step 5** Click **Create** to create this SCSI flow or click **Cancel** to cancel this change.

# <span id="page-3-0"></span>**Fibre Channel Write Acceleration**

Fibre Channel write acceleration minimizes application latency or reduces transactions per second over long distances. For synchronous data replication, Fibre Channel write acceleration increases the distance of replication or reduces effective latency to improve performance.To take advantage of this feature, both the initiator and target devices must be directly attached to an SSM.

The Fibre Channel write acceleration feature also allows the configuration of the buffer count. You can change the number of 2 KB buffers reserved on the target side for a SCSI flow.

You can estimate the number of buffers to configure using the following formula:

(Number of concurrent SCSI writes \* size of SCSI writes in bytes) / FCP data frame size in bytes

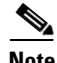

**Note** Fibre Channel write acceleration requires that the Enterprise Package license be installed on both the initiator and target switches.

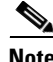

**Note** The initiator and target cannot connect to the same Cisco MDS switch. Fibre Channel write acceleration requires that the initiator and target must connect to an SSM module on different Cisco MDS switches.

### **Configuring Fibre Channel Write Acceleration**

A SCSI flow is created when you configure Fibre Channel write acceleration. The SCSI flow consists of the following attributes:

- **•** SCSI flow identifier
- **•** VSAN identifier
- **•** SCSI initiator port WWN
- **•** SCSI target port WWN

To configure Fibre Channel write acceleration on Fabric Manager, and optionally modify the number of write acceleration buffers, follow these steps:

- **Step 1** Choose **Switches > End Devices > SSM Features** from the Physical Attributes pane. You see the Intelligent Storage Services configuration in the Information pane, showing the FCWA tab.
- **Step 2** Click the **Create Row** button in the Information pane to create a SCSI flow or click a row in the FCWA table to modify an existing SCSI flow. You see the Fibre Channel write acceleration dialog box.
- **Step 3** Select the initiator and target WWNs and VSAN IDs and check the **WriteAcc** check box to enable Fibre Channel write acceleration on this SCSI flow. You can optionally enable SCSI flow statistics on this SCSI flow at this time by checking the **Enable Statistics** check box.
- **Step 4** Optionally, set the BufCount value to set the number of 2K buffers used by the SCSI target.
- **Step 5** Click **Create** to create this SCSI flow with Fibre Channel write acceleration or click **Cancel** to discard all changes.

# <span id="page-4-0"></span>**SCSI Flow Statistics**

The statistics that can be collected for SCSI flows include SCSI reads and writes, SCSI commands, and errors. To take advantage of this feature, only the initiator must be directly attached to an SSM.

 $\begin{picture}(120,20) \put(0,0){\line(1,0){10}} \put(15,0){\line(1,0){10}} \put(15,0){\line(1,0){10}} \put(15,0){\line(1,0){10}} \put(15,0){\line(1,0){10}} \put(15,0){\line(1,0){10}} \put(15,0){\line(1,0){10}} \put(15,0){\line(1,0){10}} \put(15,0){\line(1,0){10}} \put(15,0){\line(1,0){10}} \put(15,0){\line(1,0){10}} \put(15,0){\line($ 

**Note** SCSI flow statistics requires that the Enterprise Package license be installed only on the initiator switches.

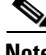

**Note** For SCSI flow statistics, the initiator must connect to an SSM on a Cisco MDS switch while the target can connect to any other switch in the fabric. The SCSI flow initiator and target cannot connect to the same switch.

 $\mathbf I$ 

### **Enabling SCSI Flow Statistics**

To enable SCSI flow statistics monitoring using Fabric Manager, follow these steps:

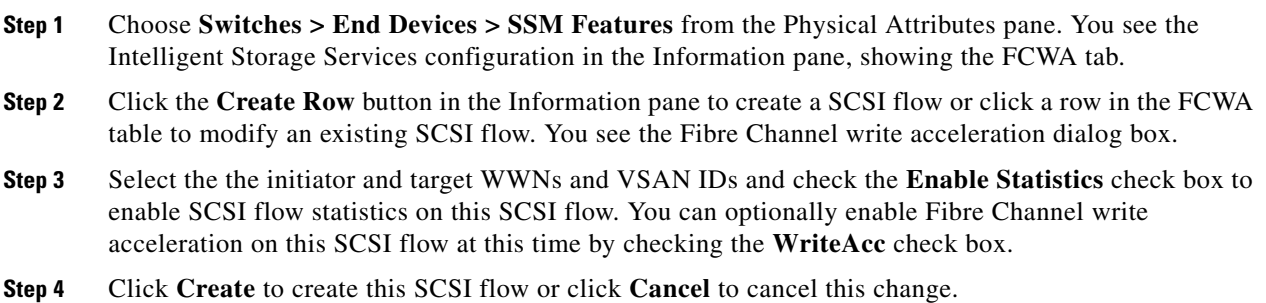

# **Viewing SCSI Flow Statistics and Clearing SCSI Flow Statistics**

To clear SCSI flow statistics using Fabric Manager, follow these steps:

- **Step 1** Choose **Switches > End Devices > SSM Features > Statistics** from the Physical Attributes pane. You see the SCSI flow statistics displays in the Information pane.
- **Step 2** Choose **Switches > End Devices > SSM Features** from the Physical Attributes pane.
- **Step 3** Click the **FCWA** tab in the Information pane.You see the FC write acceleration configuration in the Information pane.
- **Step 4** Check the **Clear** check box in the statistics column to clear SCSI flow statistics.
- **Step 5** Click the **Apply Changes** icon to clear the SCSI flow statistics or click the **Undo Changes** icon to discard any unsaved changes.

# <span id="page-6-0"></span>**SANTap**

The SANTap feature allows third party data storage applications, such as long distance replication and continuous backup, to be integrated into the SAN. The protocol-based interface that is offered by SANTap allows easy and rapid integration of the data storage service application because it delivers a loose coupling between the application and an SSM, thereby reducing the effort needed to integrate applications with the core services being offered by the SSM. See [Figure 23-1](#page-6-1).

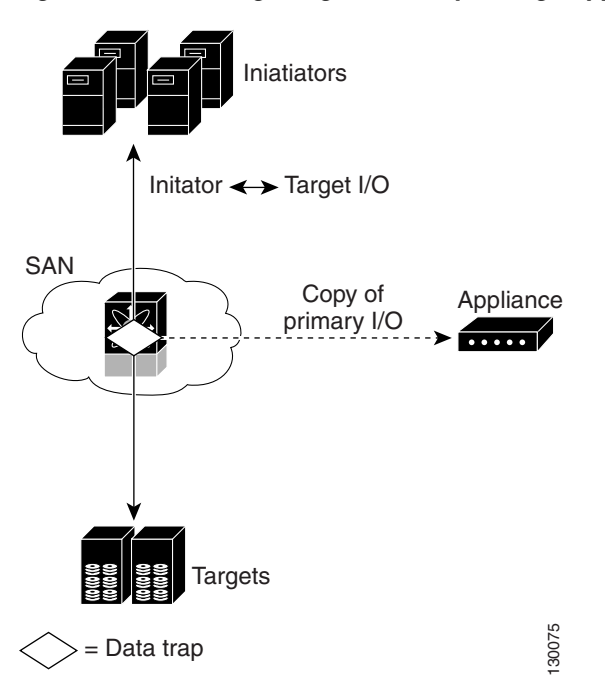

<span id="page-6-1"></span>*Figure 23-1 Integrating Third-Party Storage Applications in a SAN*

You can use SANTap to remove your appliance-based storage applications from the primary data path in your SAN. Removing these applications from the primary data path prevents the applications from compromising the security, availability, and performance of your SAN. SANTap copies the data at line speed and makes it available to other storage applications, isolating these storage applications from affecting your SAN while maintaining the integrity of the data the storage applications need.

SANTap operates in three modes:

- **•** Transparent mode
- **•** Proxy mode-1
- **•** Proxy mode-2

 $\mathbf I$ 

#### **SANTap**

### *Send documentation comments to mdsfeedback-doc@cisco.com.*

### **Transparent Mode**

Transparent mode eliminates the need for any reconfiguration of either the host or target when introducing SANTap based applications. This mode of operation requires that either the host initiator or target is directly connected to an SSM. See [Figure 23-2.](#page-7-0)

#### <span id="page-7-0"></span>*Figure 23-2 SANTap Transparent Mode Example*

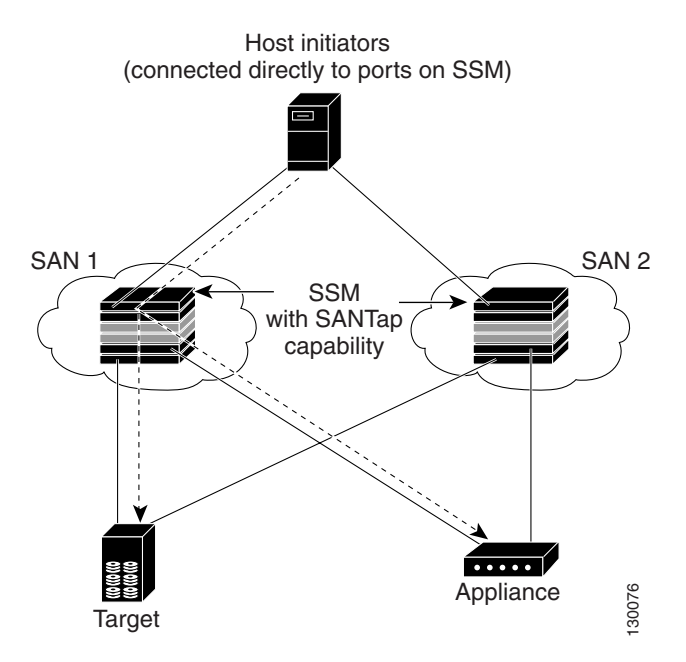

#### **Proxy Mode-1**

Proxy mode-1 assigns Cisco-specific WWNs to the virtual initiators (VIs) and digital virtual targets (DVTs). The benefit of this mode is that it eliminates the transparent mode requirement that a host initiator or a target be connected directly to an SSM. In proxy mode-1, the SSM can be anywhere in the SAN. However, this mode requires reconfiguration of legacy applications. See [Figure 23-3](#page-8-0).

<span id="page-8-0"></span>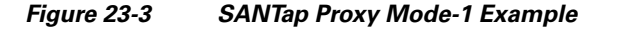

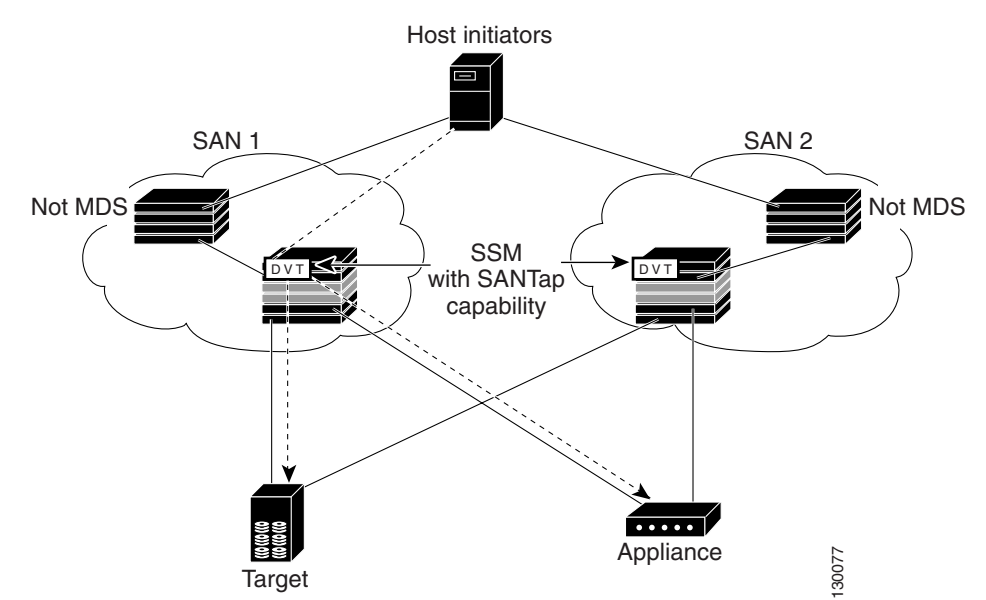

Г

#### **SANTap**

#### *Send documentation comments to mdsfeedback-doc@cisco.com.*

#### **Proxy Mode-2**

Proxy mode-2 includes the benefits of transparent mode and proxy mode-1 but does not have the limitations of those modes. However, it does require that the administrator partition the SAN using VSANs. The host initiator and the DVT are in one VSAN while the VI and the target are in another VSAN. See [Figure 23-4.](#page-9-0)

#### <span id="page-9-0"></span>*Figure 23-4 SANTap Proxy Mode-2 Example*

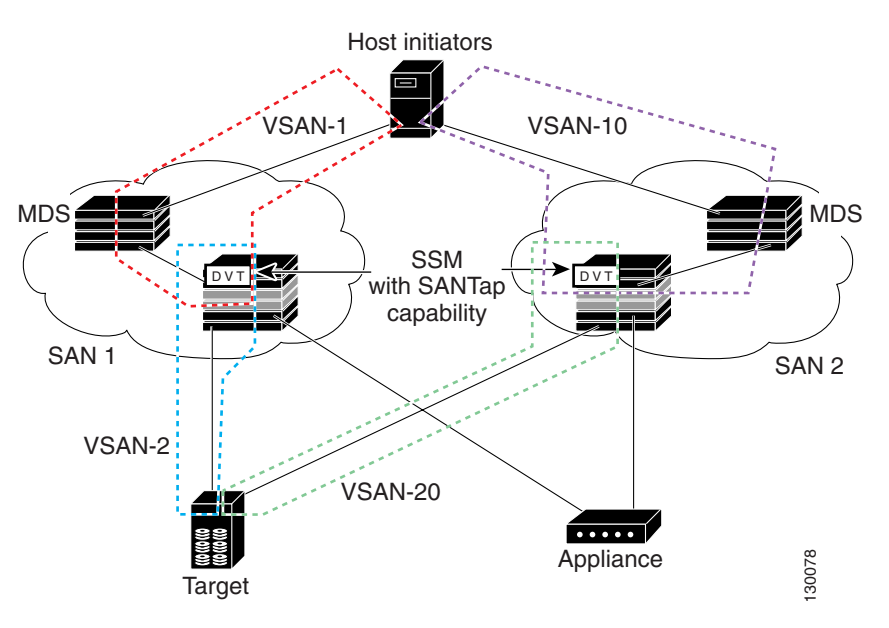

# **Configuring SANTap**

To configure SANTap using Fabric Manager, follow these steps:

- **Step 1** Choose **Switches > End Devices > SSM Features** from the Physical Attributes pane. You see the Intelligent Storage Services configuration in the Information pane, showing the FCWA tab.
- **Step 2** Click the **SANTap** tab. You see the SANTap configuration in the Information pane.
- **Step 3** Click the **Create Row...** icon. You see the SANTap configuration dialog box.
- **Step 4** Select the **Switch** and **SSM Card** you want to configure SANTap on.

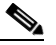

Note SANTap must be enabled and provisioned as a service on this SSM module. See the "Enabling" [Intelligent Storage Services" section on page 23-2.](#page-1-0)

- **Step 5** Select the VSAN ID you want to configure for SANTap.
- **Step 6** Click **Create** to create this SANTap or click **Cancel** to cancel this change.

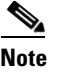

**Note** You cannot simultaneously configure the intelligent services SANTap and NASB on a single SSM.

# <span id="page-10-0"></span>**NASB**

As of Cisco MDS SAN-OS Release 2.1(1), SSMs support Network-Accelerated Serverless Backup (NASB).

Data movement in the fabric uses considerable processor cycles that can cause client applications to slow down noticeably. Offloading data movement operations to a media server allows the client applications to run normally even during a backup operation. Media servers can further offload the data movement operation to NASB devices, which allows the media server to focus on the coordination functions needed to complete the backup.

Most backups performed today are server-free. In server-free backups, the application server is not involved in moving the data. The data can be moved by either a media server or an NASB device.

When the media server is the data mover, it moves the data between the disks and the tapes. The backup application runs on both the client device and the media server. However, the backup application in the client device performs minimal tasks for the backup operation.

The media server performs the following backup operations:

- **•** Manages disks as well as one or more tape backup devices.
- Contacts the client devices to retrieve the list of logical blocks that need to be backed up.
- **•** Performs data movement from disk to tape media based on the logical block list provided by the client device.

The backup application in the client device maps the data to be backed up and creates the logical block list associated with the data. The movement of data from the physical disks to the backup device (tape) is not performed by the client device. This reduces substantial load on the client device.

An example configuration is shown in [Figure 23-5](#page-11-0). The media server moves the data directly between the storage disks and the tape devices during backups.

 $\mathbf I$ 

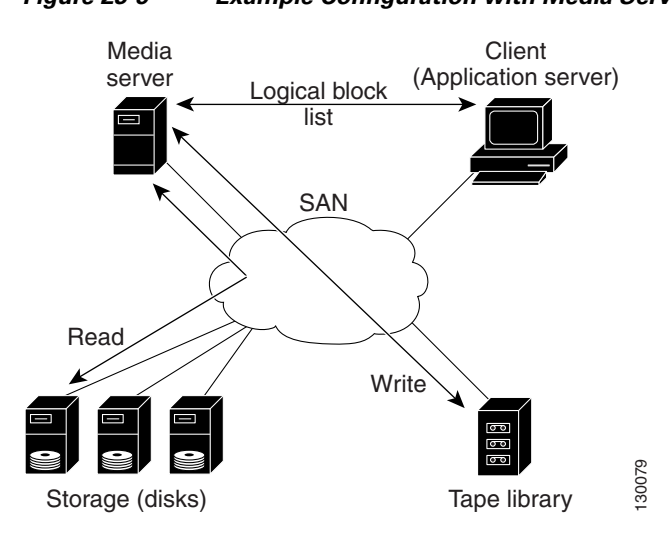

When the NASB is the data mover, it moves the data between the disks and the tapes. The NASB device is a SCSI target device capable of handling SCSI Extended Copy (XCOPY) commands as well as a SCSI initiator device capable of issuing read/write commands to disks and other backup media, such as tapes. See [Figure 23-6](#page-11-1).

<span id="page-11-1"></span>*Figure 23-6 Example Configuration with NASB Device as Data Mover*

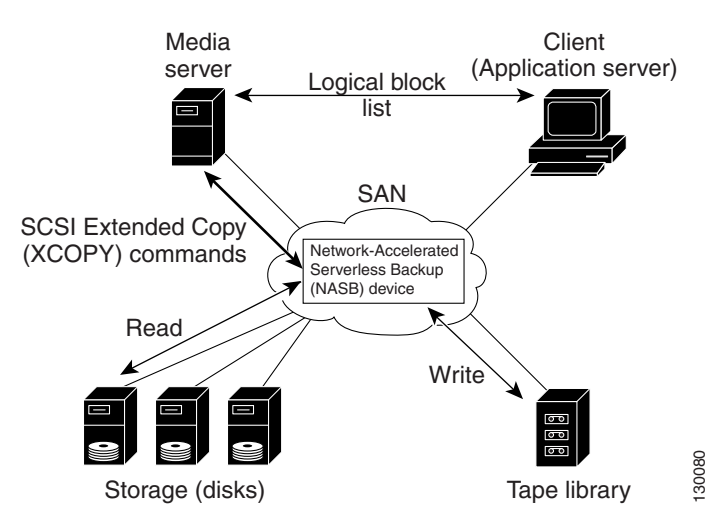

The task of managing and preparing the source and destination targets is performed by the media server. For example, if the destination is a tape library, the media server issues commands to load and unload the correct tape and position of the tape write head at the correct offset within the tape.

### **Configuring NASB**

VSANs used with NASB must be configured to permit default zoning. To permit default zoning on a VSAN using Fabric Manager, follow these steps:

<span id="page-11-0"></span>*Figure 23-5 Example Configuration with Media Server as Data Mover*

- **Step 1** Choose **VSAN***xxx* **> Default Zone**. You see the Default Zone configuration in the Information pane.
- **Step 2** Choose the **Policies** tab. You see the default zone policy for the selected VSAN.
- **Step 3** Choose permit from the **Default Zone > Behavior** drop-down box to permit default zoning on this VSAN.
- **Step 4** Click the **Apply Changes** icon to clear the SCSI flow statistics or click the **Undo Changes** icon to discard any unsaved changes.

To configure NASB using Fabric Manager, follow these steps:

- **Step 1** Choose **Switches > End Devices > SSM Features** from the Physical Attributes pane. You see the Intelligent Storage Services configuration in the Information pane, showing the FCWA tab.
- **Step 2** Click the **NASB** tab. You see the NASB configuration in the Information pane.
- **Step 3** Click the **Create Row...** icon. You see the NASB configuration dialog box.
- **Step 4** Select the **Switch** and **SSM Card** you want to configure NASB on.

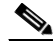

**Note** The NASB must be enabled and provisioned as a service on this SSM module. See the "Enabling" [Intelligent Storage Services" section on page 23-2.](#page-1-0)

**Step 5** Select the VSAN ID you want to configure for NASB.

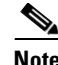

**Note** You must configure this VSAN to permit default zoning.

**Step 6** Click **Create** to create this NASB or click **Cancel** to cancel this change.

**Note** You cannot simultaneously configure the intelligent services SANTap and NASB on a single SSM.